## **eService**

Il modo semplice per gestire i prodotti Ricoh

Per passare al nuovo portale eService, resetta qui le tue credenziali di accesso: **[ricoh.ch/it/supporto/eservice](http://ricoh.ch/it/supporto/eservice)**

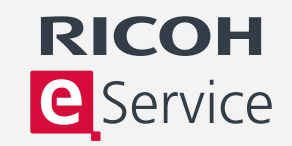

## **Ordinare materiali**

- 1. Gli utenti registrati possono usare eService di Ricoh per ordinare i materiali di consumo.
- 2. Dopo aver effettuato l'accesso, selezionare "Ordine Consumabili" e il dispositivo.
- 3. La schermata dell'ordine viene automaticamente compilata con l'elenco degli articoli ordinabili per il dispositivo selezionato.
- 4. Tutti i prezzi sono chiaramente indicati. Per gli articoli gratuiti, come il toner per gli MFP coperti da contratto di assistenza completo, il prezzo indicato è zero.
- 5. Selezionare gli articoli di consumo richiesti dall'elenco inserendo la quantità desiderata.
- 6. Usare il menu a discesa per confermare la modalità e le spese di consegna, oltre all'indirizzo, e confermare l'ordine.

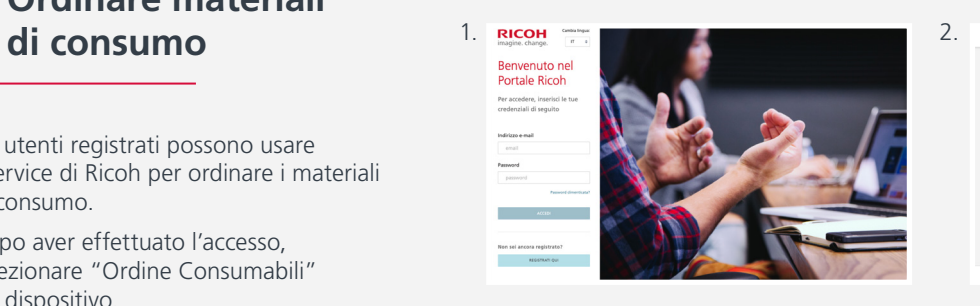

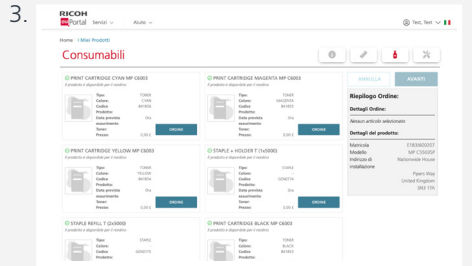

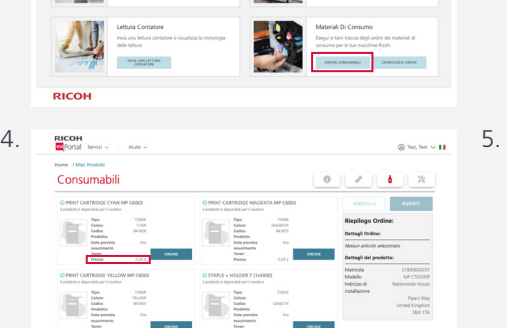

 $\fbox{\parbox{1.5cm} \begin{picture}(10,10) \put(0,0){\line(1,0){10}} \put(10,0){\line(1,0){10}} \put(10,0){\line(1,0){10}} \put(10,0){\line(1,0){10}} \put(10,0){\line(1,0){10}} \put(10,0){\line(1,0){10}} \put(10,0){\line(1,0){10}} \put(10,0){\line(1,0){10}} \put(10,0){\line(1,0){10}} \put(10,0){\line(1,0){10}} \put(10,0){\line(1,0){10}} \$ 

**RICOH**<br>**RICOH**<br>RUPOrtal Senial y Aluto Portale Ricoh

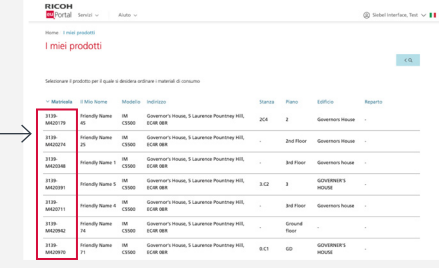

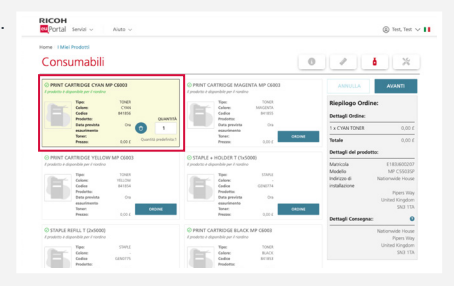

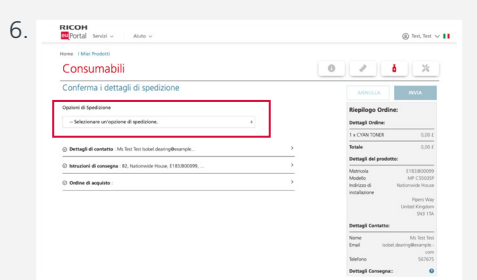

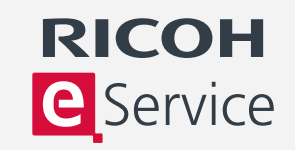

 $\sim$  1000  $\times$ 

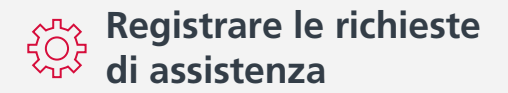

- 1. Gli utenti registrati possono usare eService di Ricoh per registrare le richieste di assistenza.
- 2. Dopo la registrazione, selezionare "Fai Una Richiesta".
- 3. Dall'elenco dei dispositivi registrati, selezionare quello per cui si desidera inviare la richiesta. Nella finestra che compare verranno visualizzate le richieste di assistenza precedenti e sarà possibile controllare se una determinata richiesta è già stata effettuata in relazione allo stesso problema.
- 4. Comparirà un menu a discesa da cui si potrà selezionare una descrizione del problema.
- 5. Confermare i dettagli di contatto e indicare l'ordine d'acquisto o il numero di riferimento. I dettagli di contatto si possono modificare con un nome locale o un numero di contatto.
- 6. Per le richieste di servizio a pagamento, come nel caso dei dispositivi non coperti da contratto di assistenza, occorre il numero dell'ordine d'acquisto.
- 7. Una volta confermato l'orario di preferenza, inviare la richiesta.

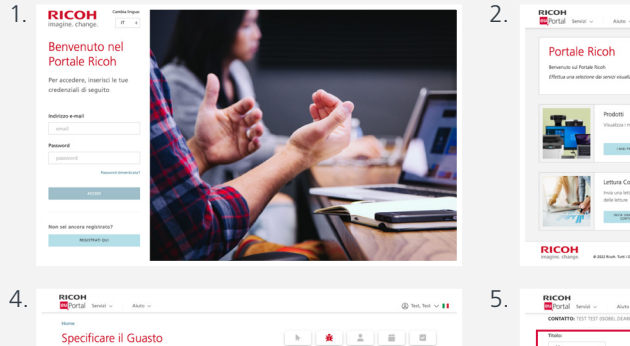

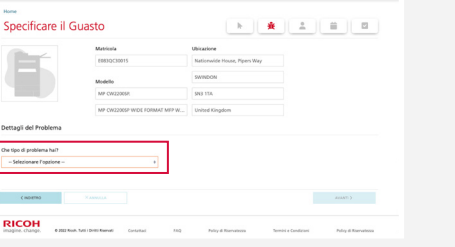

 $12-10$ 

 $@$  Tex. Tex.  $\vee$  11

7.

**RICOH** 

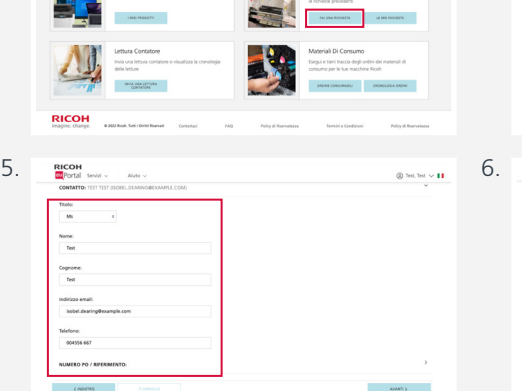

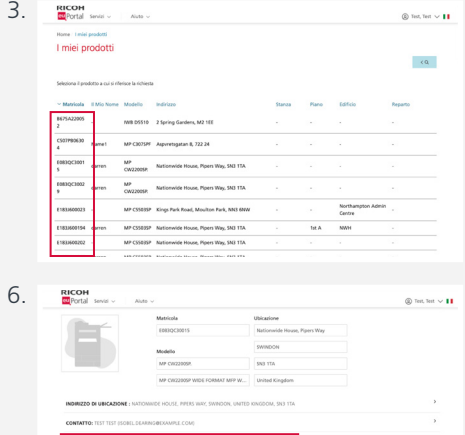

 $\sim$   $\sim$   $\sim$ 

**RICOH** 

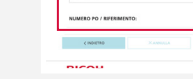

Portale Ricoh

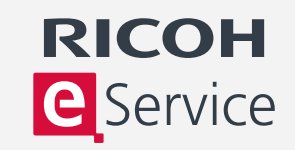

 $$\oplus$$  Siebel interface, Test $\,\smallsetminus\,$  1

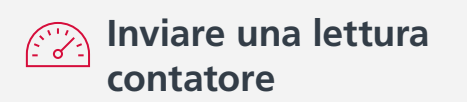

- 1. Registrarsi a eService e selezionare "Invia una lettura contatore".
- 2. Dall'elenco dei dispositivi registrati, selezionare quello per cui si desidera inviare la lettura del contatore.
- 3. A questo punto, il sistema richiede di inserire la lettura del contatore.
- 4. La lettura precedente viene visualizzata a titolo di riferimento e vengono suggeriti i valori massimi e minimi basati sull'uso previsto.
- 5. Inserire la nuova lettura nella casella con la dicitura "Invia una nova lettura contatore" e fare clic su "Conferma".

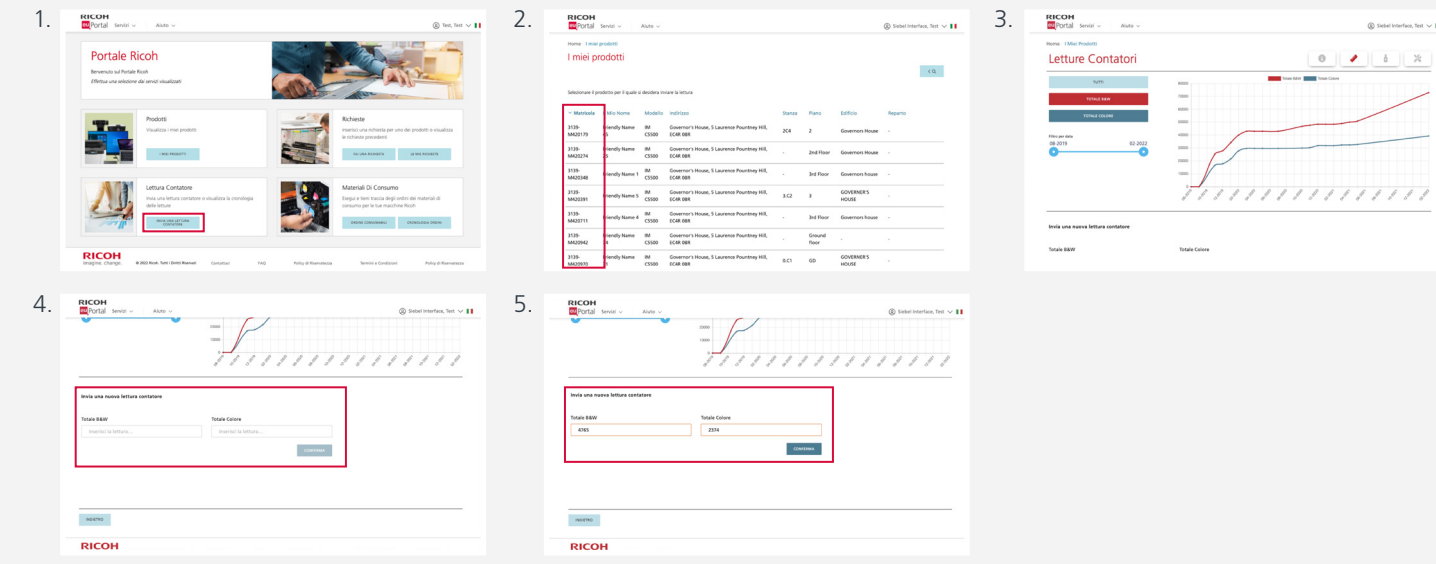

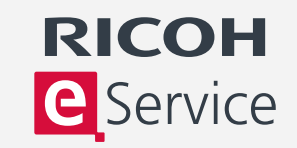

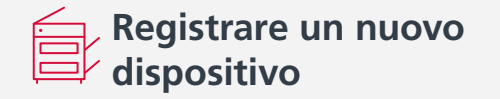

- 1. Accedere a eService e selezionare "I miei prodotti".
- 2. Quindi selezionare "Aggiungi Prodotto". Sarà necessario il numero di serie e il codice di avviamento postale della sede del dispositivo. Il numero di serie è riportato sulla targhetta adesiva presente sul lato anteriore del dispositivo.
- 3. Se occorre registrare più dispositivi, seleziona la domanda frequente "Come si registrano più prodotti?". Se i dispositivi da registrare sono più di 25, è prevista un'opzione per la registrazione via e-mail.
- 4. Inserire il numero di serie del nuovo dispositivo e il codice di avviamento postale della sua sede e fare clic su "Aggiungi Prodotto".
- 5. Ora si possono rivedere i dettagli del dispositivo e dell'account. I dati dell'account sono collegati al numero di serie del dispositivo e vengono visualizzati in automatico (si possono aggiornare in qualunque momento).

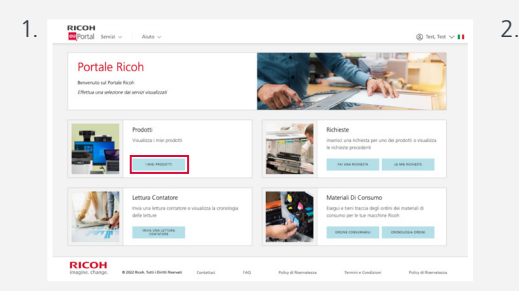

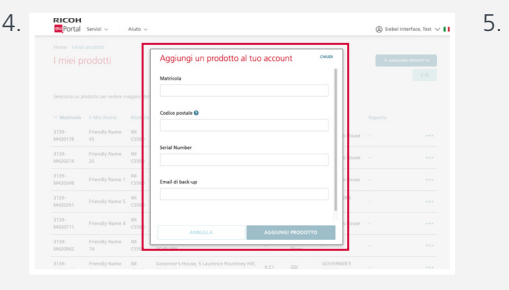

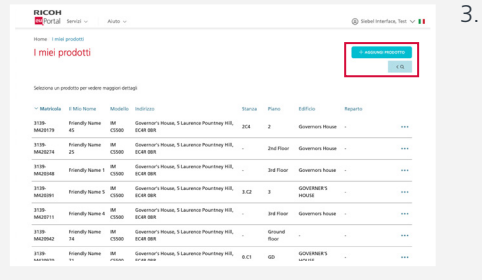

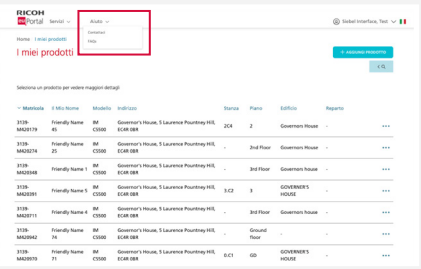

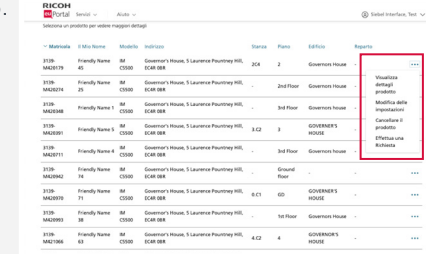